#### **STANDAR PELAYANAN PERIZINAN USAHA MIKRO KECIL (UMK) RISIKO RENDAH DAN MENENGAH RENDAH ONLINE SINGLE SUBMISSION (OSS) BERBASIS RISIKO-BADAN USAHA**

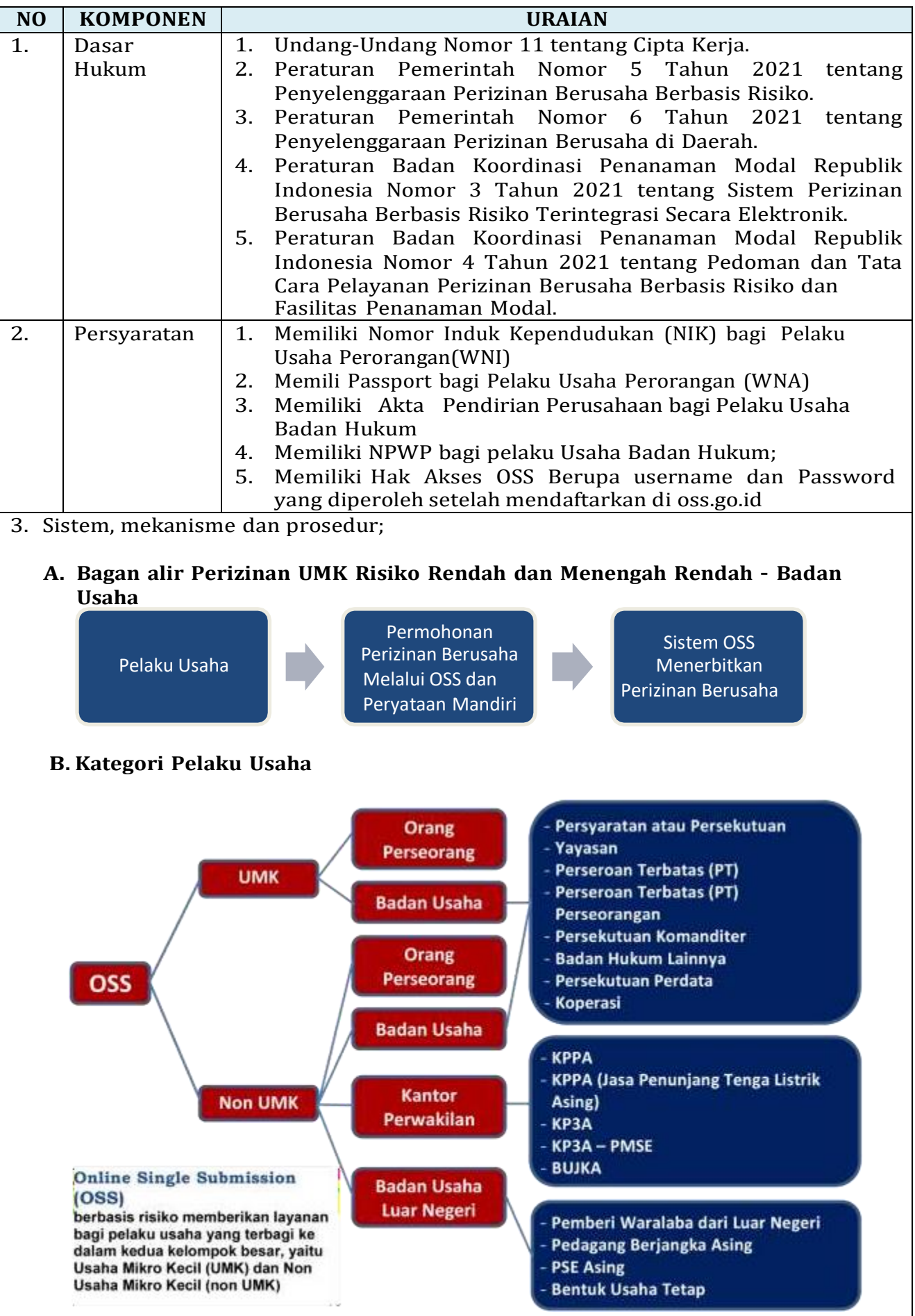

## **C. Langkah Pendaftaran Hak Akses Usaha Mikro dan Kecil (UMK)**

- **1.** Kunjungi **<https://oss.go.id/>**
- **2.** Pilih **DAFTAR**
- **3.** Pilih **Skala Usaha UMK**
- **4.** Pilih **Jenis Pelaku Usaha UMK**
- **5.** Lengkapi **Formulir Pendaftaran**
- **6.** Masukan **Kode Verifikasi**
- **7.** Lengkapi **Formulir** dan buat **Password Baru**
- **8.** Lengkapi **Formulir Data Pelaku Usaha**
- **9.** Pendaftaran **Berhasil**
- **10.** Cek email Anda untuk mengetahui **Username** dan **Password**
- **11.** Akun Anda **siap digunakan**

# 1. Kunjungi <https://oss.go.id/>

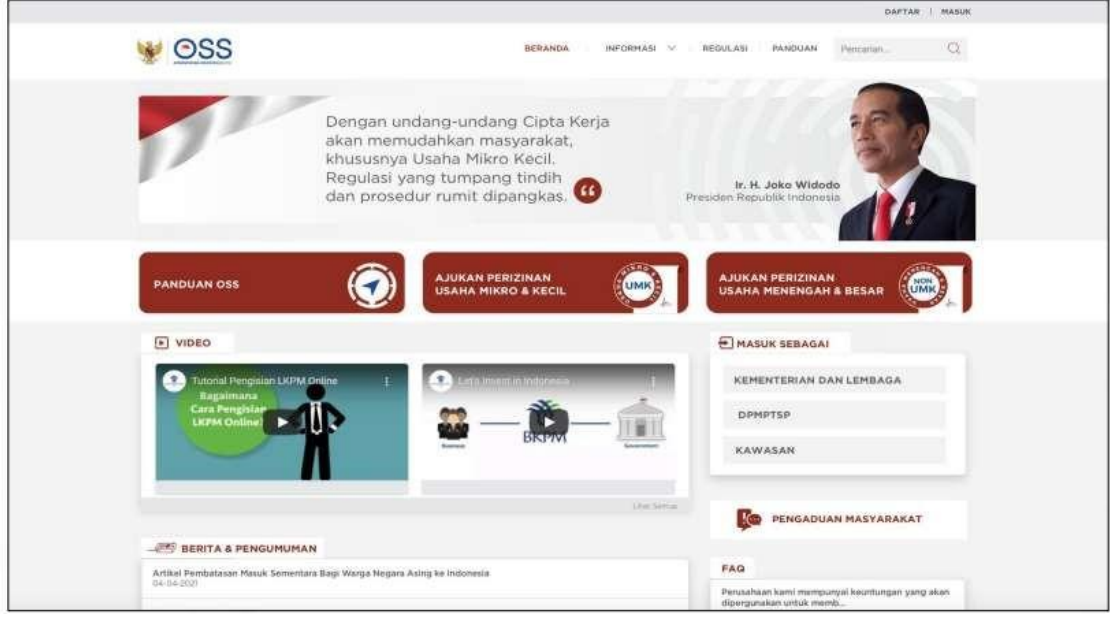

**2.** Pilih **DAFTAR**

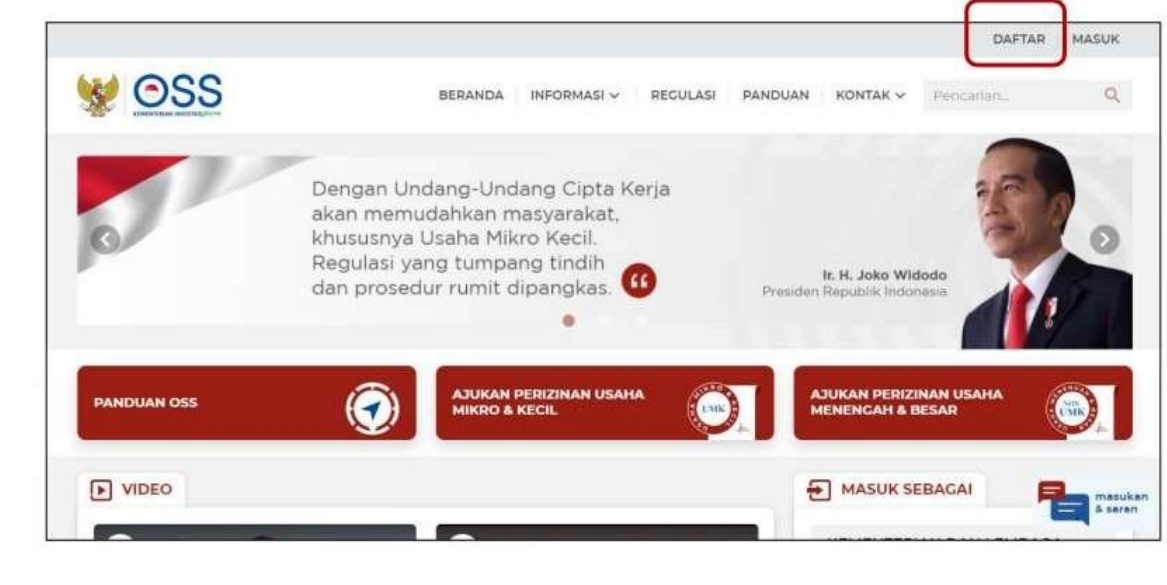

#### **3.** Pilih **Skala UMK**

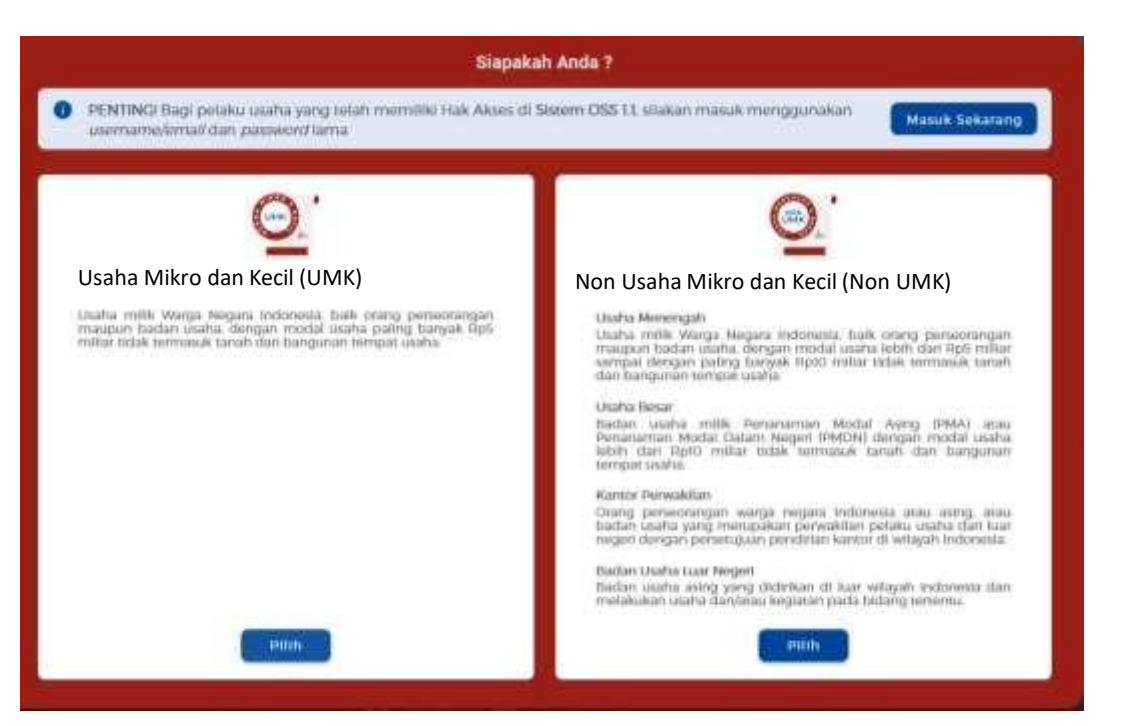

#### **4.** Pilih **Jenis Pelaku Usaha UMK**

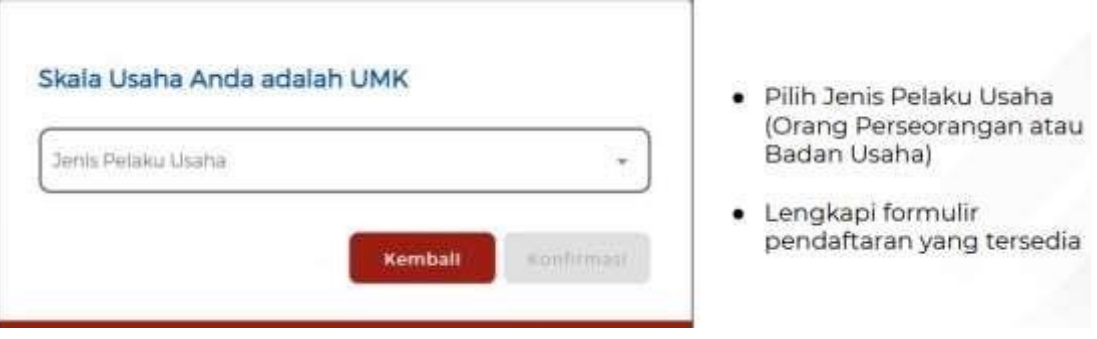

#### **5.** Lengkapi **Formulir Pendaftaran**

#### **5.1.** Lengkapi **data Jika sebagai UMK (Badan Usaha)**

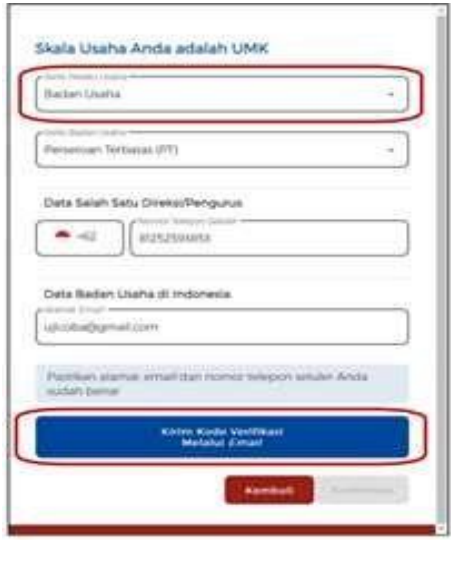

- Pilih Jenis Pelaku Usaha Orang  $\bullet$ Perseorangan
- · Pilih Jenis Badan Usaha (Perseroan Terbatas (PT), Perseroan Terbatas (PT) Perorangan, Persekutuan Komanditer (CV), Persekutuan Firma (Fa), Persekutuan Perdata, Koperasi, Persyarikatan atau Perkumpulan, Yayasan, Perusahaan Umum (Perum), Badan Layanan Umum, atau Badan Hukum Lainnya)
- · Data yang harus Anda lengkapi: 1. Nomor Telepon Seluler 2. Alamat Email
- Centang Kolom Pernyataan
- · Klik Kirim Kode Verifikasi Melalui Email

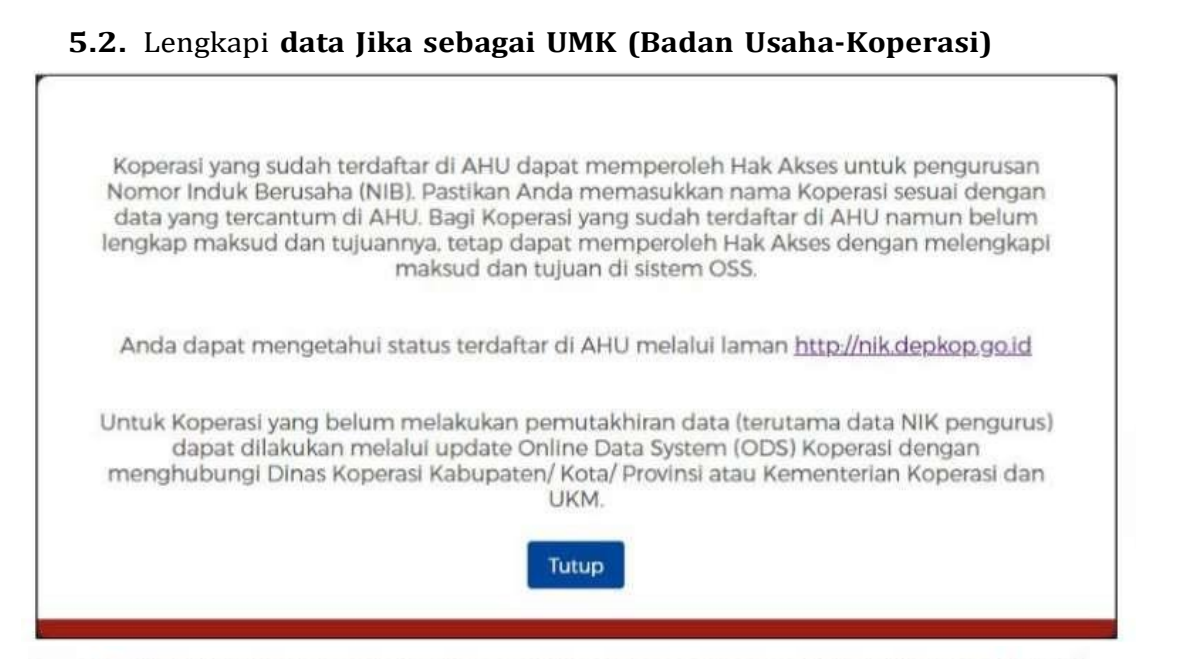

Jika Pelaku Usaha memilih Koperasi, sistem akan menampilkan notifikasi seperti gambar di atas.

#### **6.** Masukkan **Kode Verifikasi**

#### **6.1.** Masukkan **Kode Verifikasi (Jika Kode Verifikasi Dikirim ke Email)**

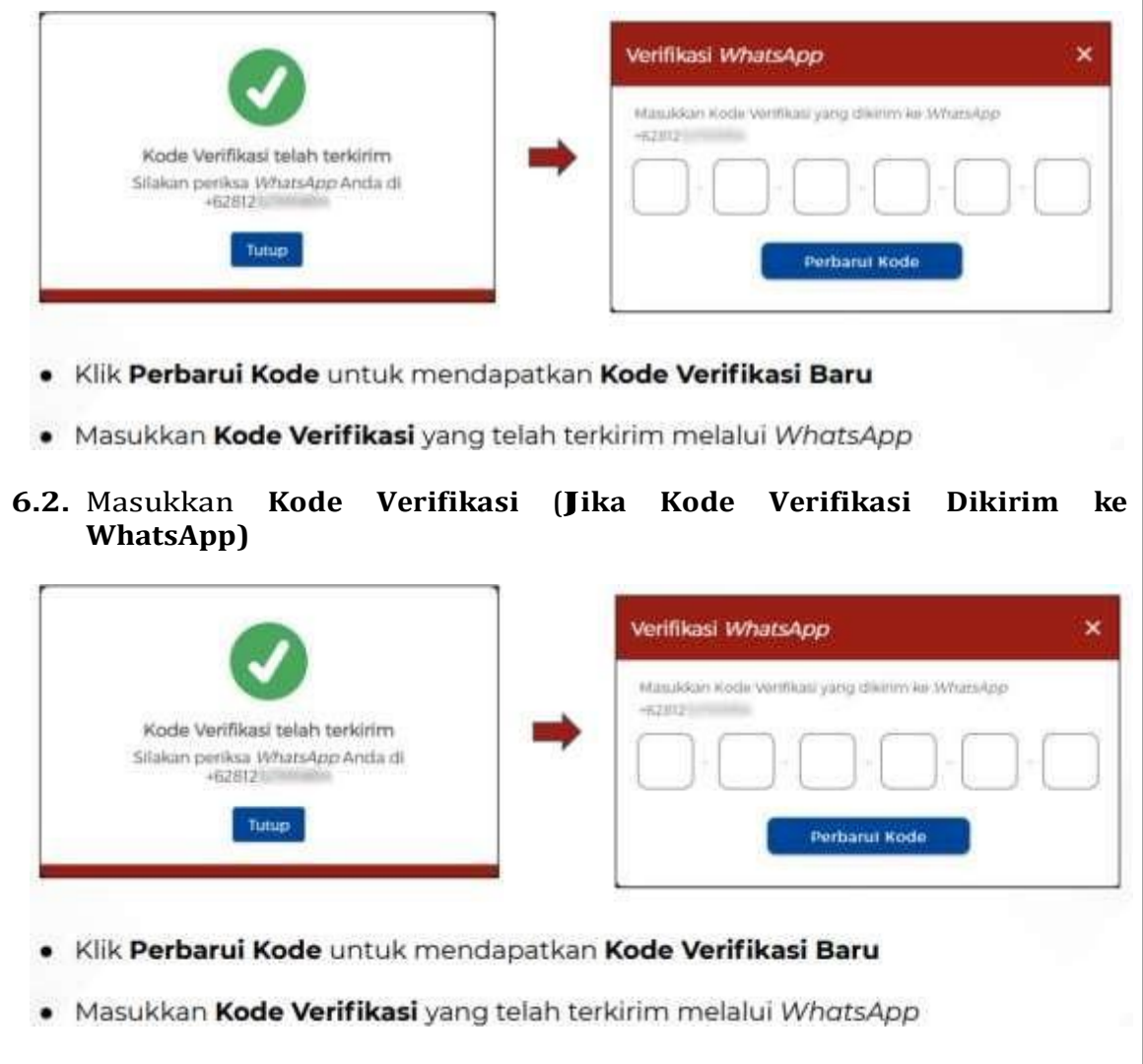

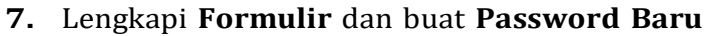

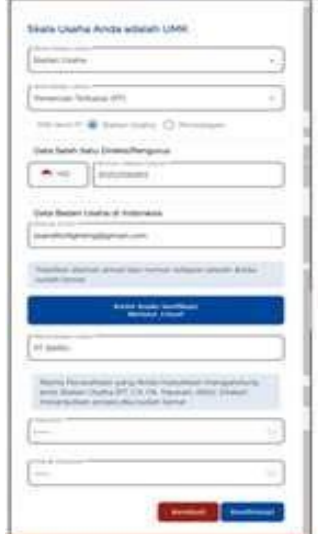

- · Lengkapi Nama Badan Usaha
- · Buat Password Baru
- · Password yang dimasukkan minimum 8 karakter, kombinasi huruf kapital, huruf kecil, angka, dan<br>karakter spesial (!@#\$%^&\*\_-)
- · Ulangi Password
- · Klik Konfirmasi

#### **8.** Lengkapi **Data Pelaku Usaha**

**8.1.** Lengkapi **Data Badan Usaha** dan **Data Direksi/Pengurus (Badan Usaha)**

ä,

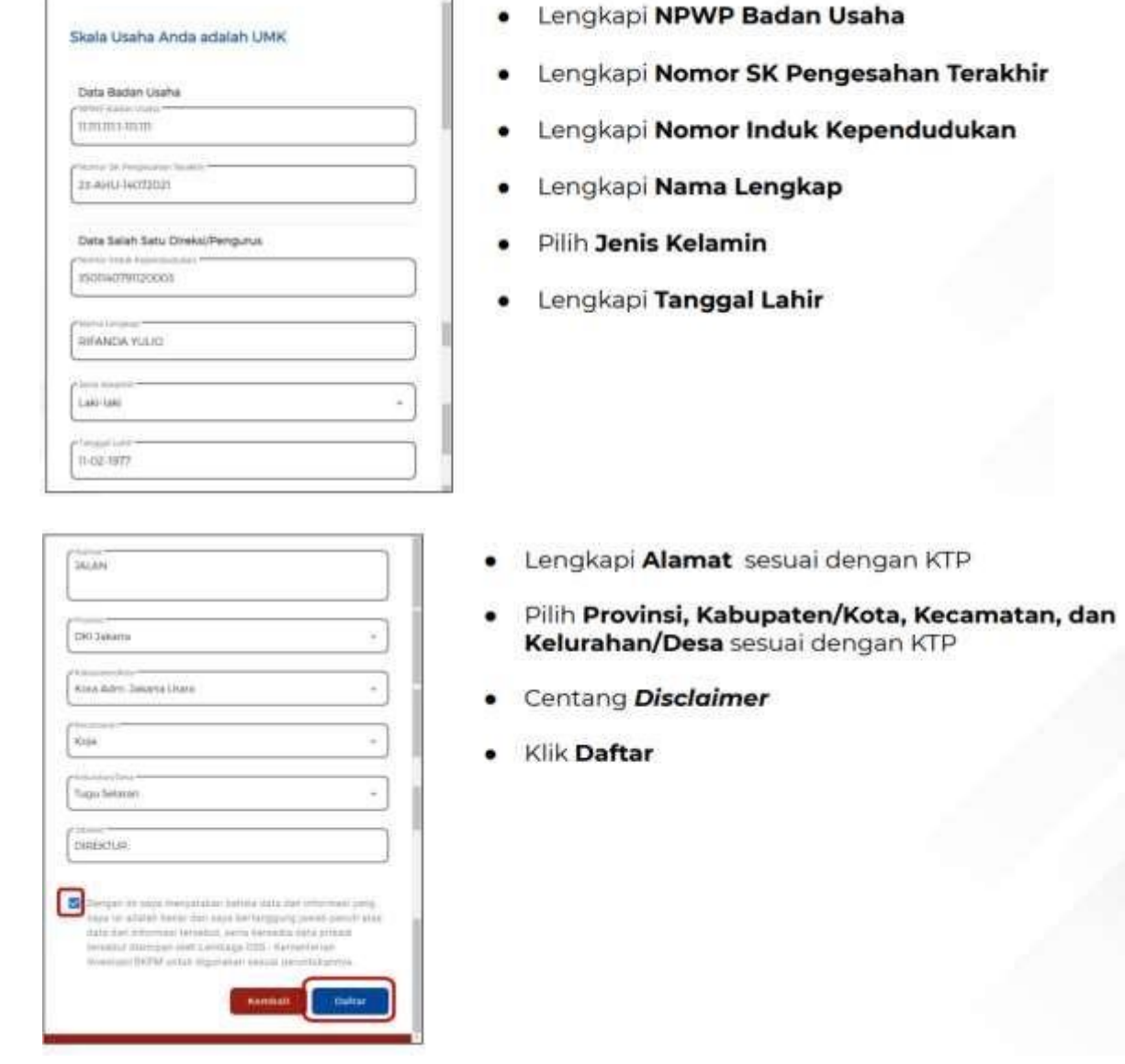

#### **8.2.** Lengkapi **Data Badan Usaha** dan **Data Direksi/Pengurus (Badan Usaha - Koperasi)**

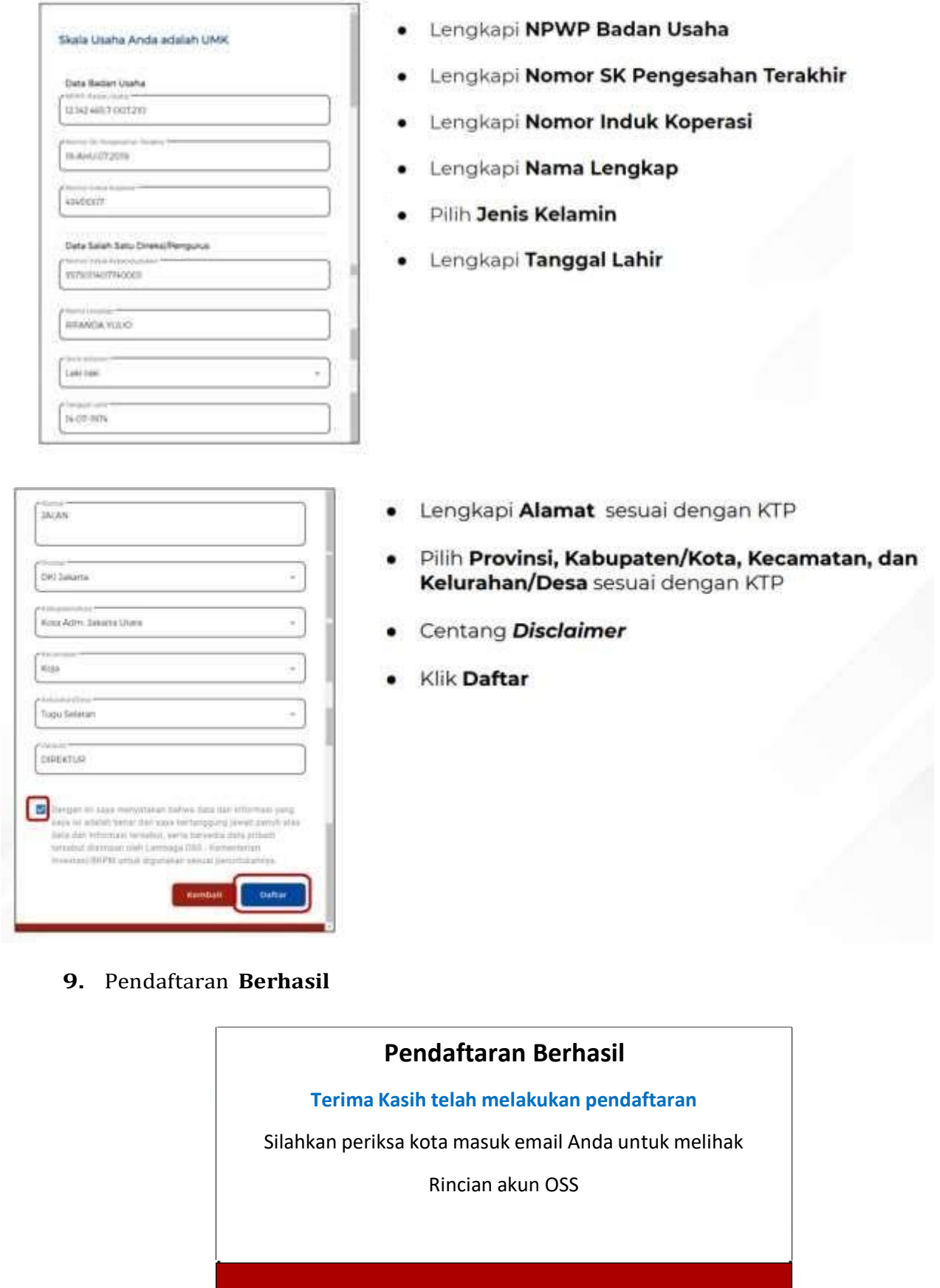

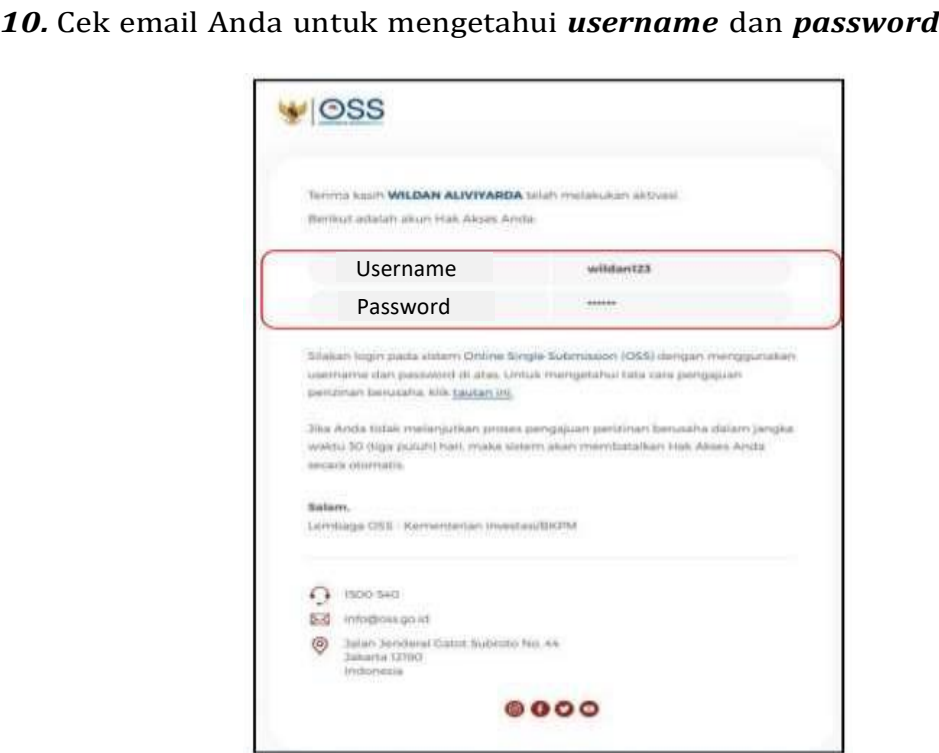

**11.** Akun **Siap digunakan** untuk masuk ke **sistem OSS**

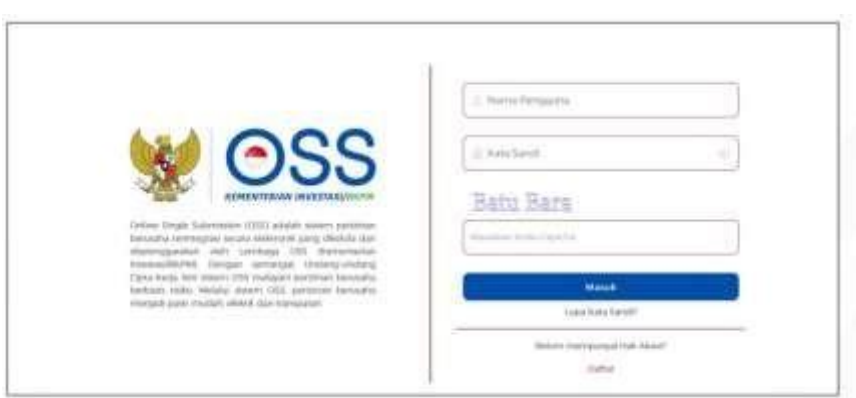

# **D. Langkah Mengurus Perizinan Berusaha Bagi Usaha Mikro Kecil (UMK) Risiko Rendah dan Menengah Rendah – Badan Usaha**

- **1.** Pastikan Anda telah memiliki **Hak Akses**
- **2.** Kunjungi **<https://oss.go.id/>**
- **3.** Pilih **MASUK**
- **4.** Masukkan **Username** dan **Password** beserta **CAPTCHA** yang tertera, lalu klik tombol **MASUK**
- **5.** Klik Menu **Perizinan Berusaha** dan pilih **Permohonan Baru**
- **6.** Lengkapi **Data Pelaku Usaha**
- **7.** Validasi **Kelengkapan Data Badan Usaha**
- **8.** Lengkapi **Data Usaha** (Isi Data Pemilihan Bidang Usaha)
- **9.** Lengkapi **Data Detail Usaha**
- **10.** Lengkapi **Data Produk/Jasa**
- **11.** Periksa **Data Usaha**
- **12.** Lengkapi **Data Usaha (Aktivitas Impor, B{JS dan WLKP)**
- **13.** Periksa **Daftar Kegiatan Usaha**
- **14.** Periksa dan Lengkapi **Dokumen Persetujuan Lingkungan (KBLI/Bidang Usaha Tertentu)**
- **15.** Pahami dan Centang **Pernyataan Mandiri**
- **16.** Periksa Draf **Perizinan Berusaha**
- **17. Perizinan Berusaha terbit**

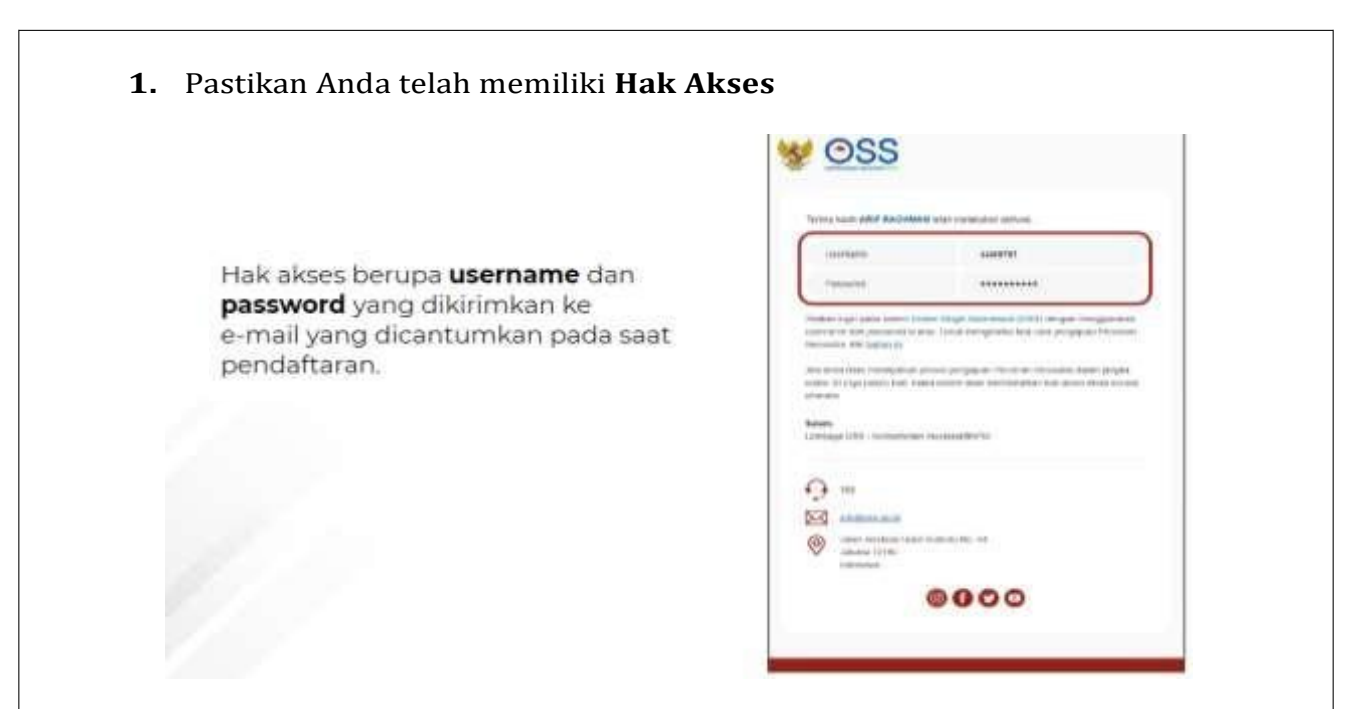

# **2.** Kunjungi **https://oss.go.id/**

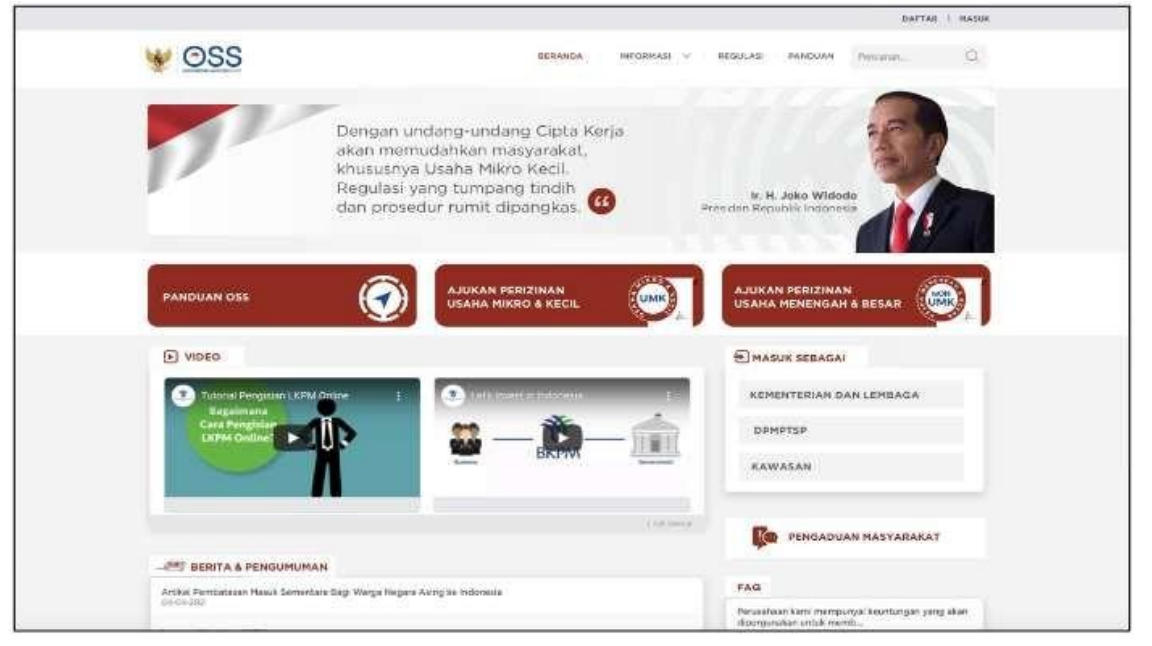

**3.** Pilih **Masuk**

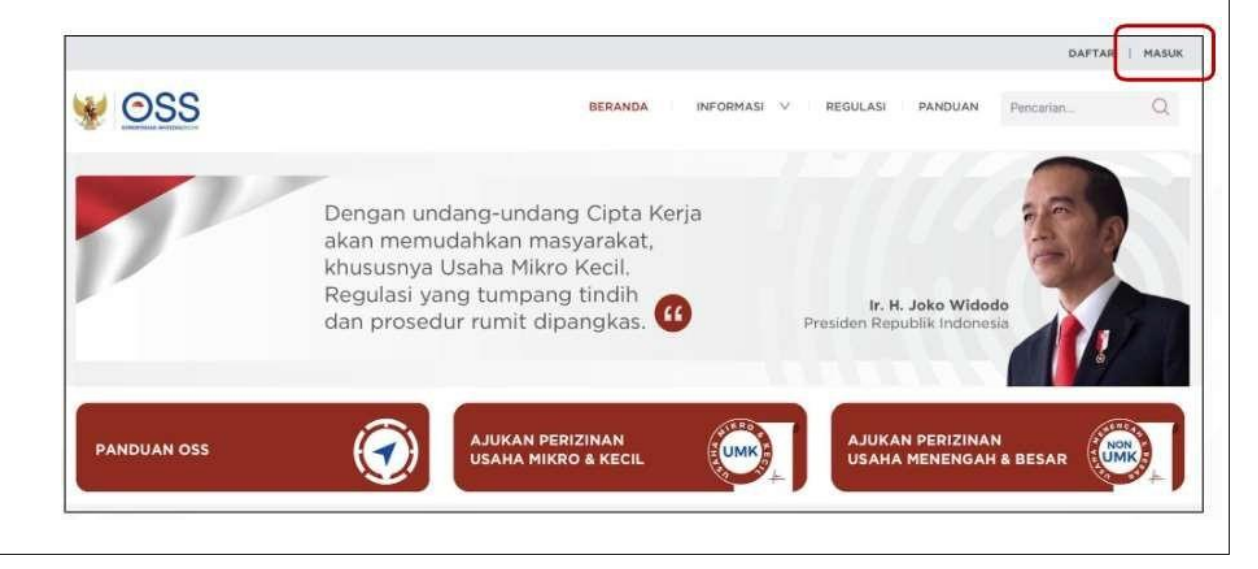

#### **4.** Masukkan **Username** dan **Password** beserta **CAPTCHA** yang tertera, lalu klik tombol **MASUK**

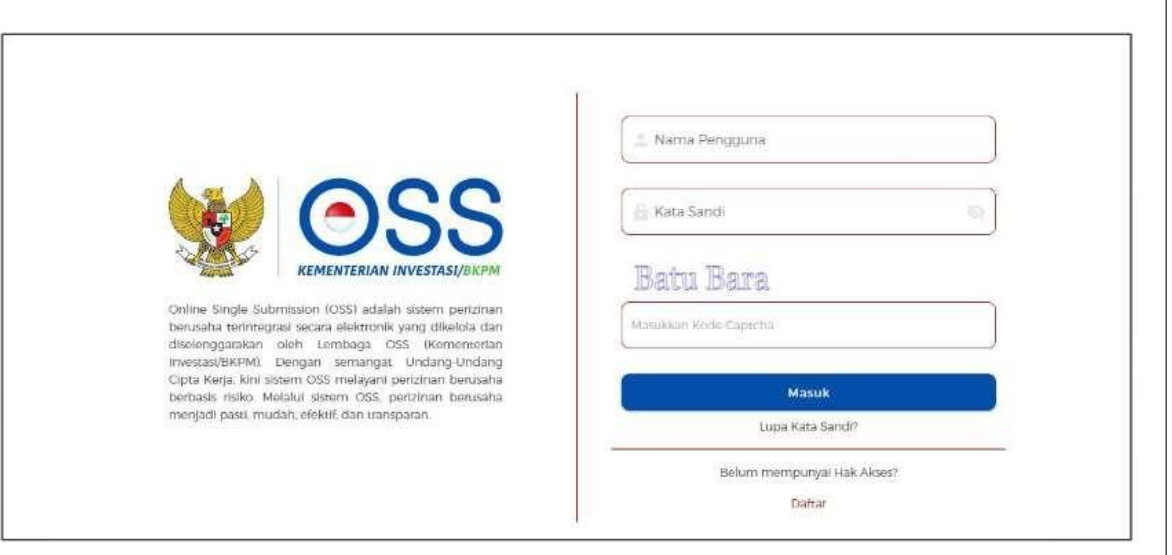

#### **5.** Klik Menu **Perizinan Berusaha** dan pilih **Permohonan Baru**

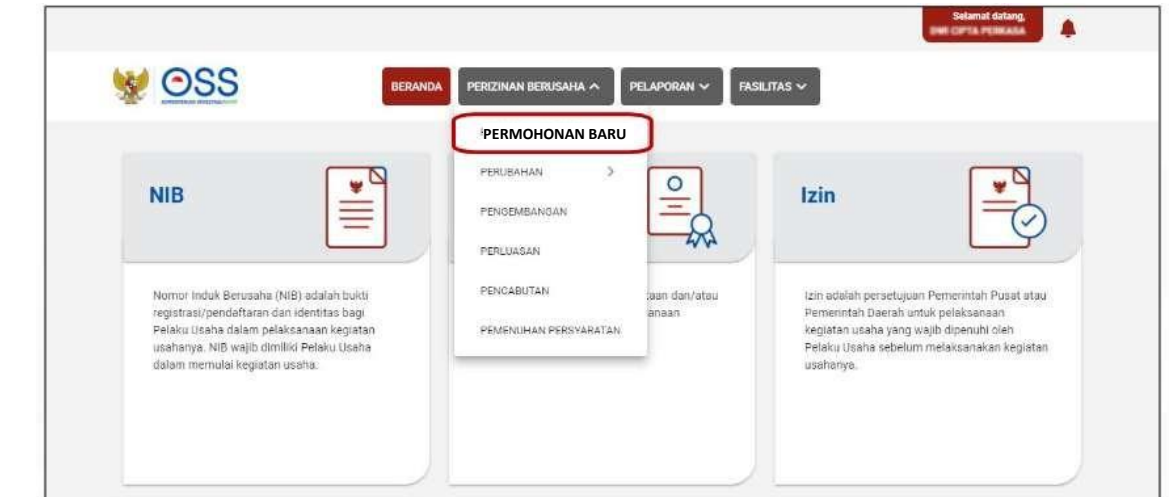

#### **6.** Lengkapi **Data Pelaku Usaha**

- Lanjutkan langkah berikutnya sesuai dengan jenis Badan Usaha Anda, dengan kondisi berikut:
	- a) Jika berjenis Perseroan Terbatas (PT), maka lanjut ke langkah 6.a
	- b) Jika berjenis Perseroan Terbatas (PT) Perorangan, maka lanjut ke langkah 6.b
	- c) Jika berjenis Persekutuan Komanditer/CV, maka lanjut ke langkah 6.c
	- d) Jika berjenis Persekutuan Firma, maka lanjut ke langkah 6.d
	- e) Jika berjenis Persekutuan Perdata, maka lanjut ke langkah 6.e
	- f) Jika berjenis Koperasi, maka lanjut ke langkah 6.f
	- g) Jika berjenis Persyarikatan/Persekutuan, maka lanjut ke langkah 6.g
	- h) Jika berjenis Yayasan, maka lanjut ke langkah 6.h
	- i) Jika berjenis Perusahaan Umum (Perum), maka lanjut ke langkah 6.i
	- j) Jika berjenis Badan Layanan Umum, maka lanjut ke langkah 6.j
	- k) Jika berjenis Badan Hukum Lainnya, maka lanjut ke langkah 6.k
- Setelah langkah 6 (sesuai kondisi masing-masing) sudah dilengkapi, Anda dapat lanjut ke langkah 7.

Berikut merupakan salah satu contoh input data pelaku usaha ( badan usaha)

#### a) Perseroan Terbatas (PT) • Sistem akan menampilkan data Badan Usaha yang **tertarik dari system AHU online** khusu untuk jenis usaha **PT,PT Perseorangan, CV, Firma, Persekutuan Perdata, dan Koperasi** Sedangkan data Badan Usaha untuk **jenis usaha lainnya** harus melalui Y. **proses perekaman (izi secara manual)** dalam system • Data yang **harus dilengkapi** • Sistem akan menampilkan data 1. Masa Berakhir Legalitas secara **otomatis** 2. Alamat Badan Usaha PT 1. Nama Badan Usaha PT 3. Kecamatan 2. Jenis Badan Usaha 4. Kelurahan/Desa 3. Status Badan Hukum 5. RT/RW 4. Jangka Waktu PT 6. Kode Pos 5. Status Penanaman Modal PT 7. Email Badan Usaha PT 6. Provinsi 8. NPWP Badan Usaha PT 7. Kabupaten/Kota 9. Nomor Telepon • Klik tombol **Tarik Ulang Data AHU** untuk menampilkan **data paling terbaru yang terdaftar** dalam system AHU online

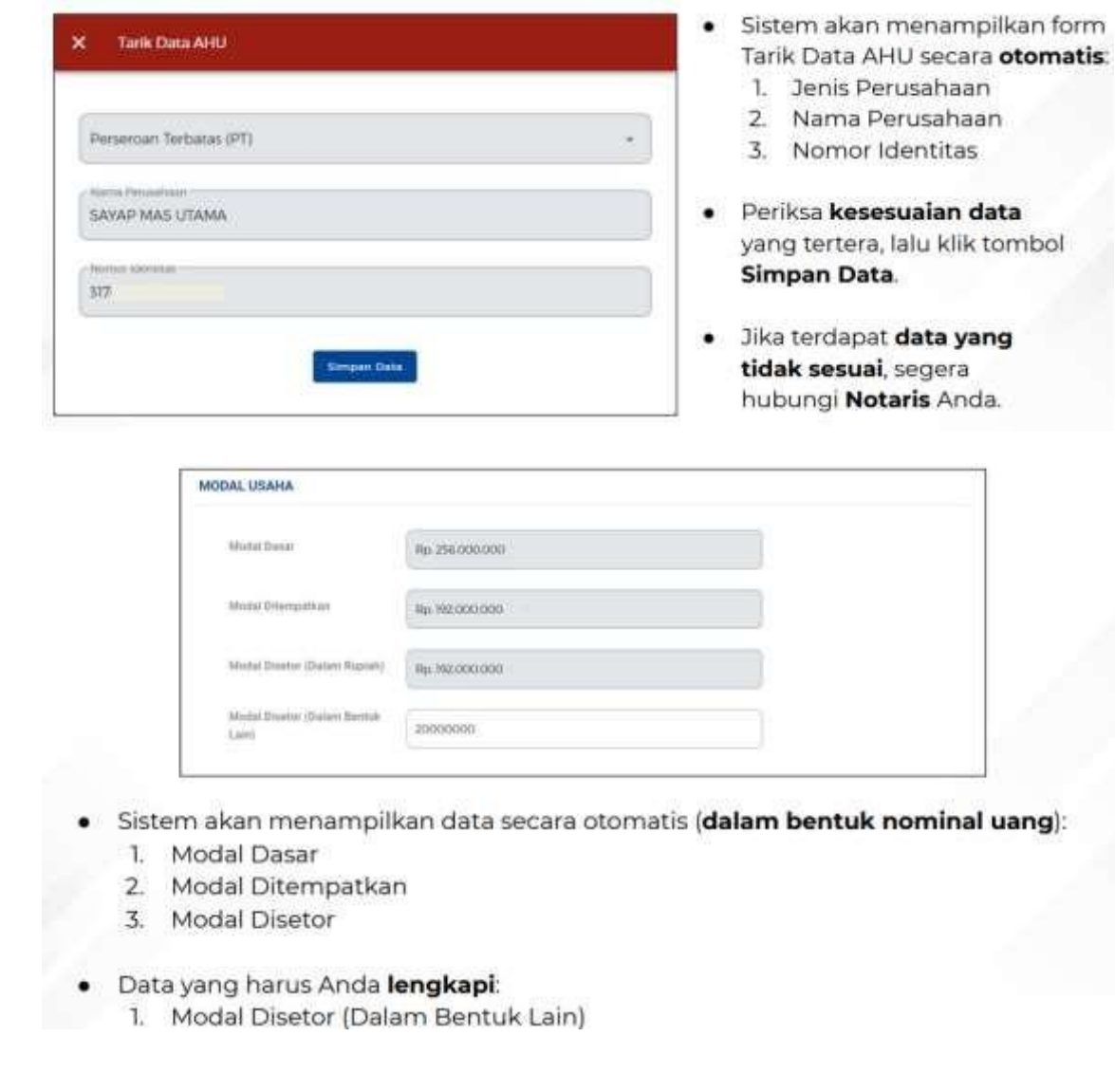

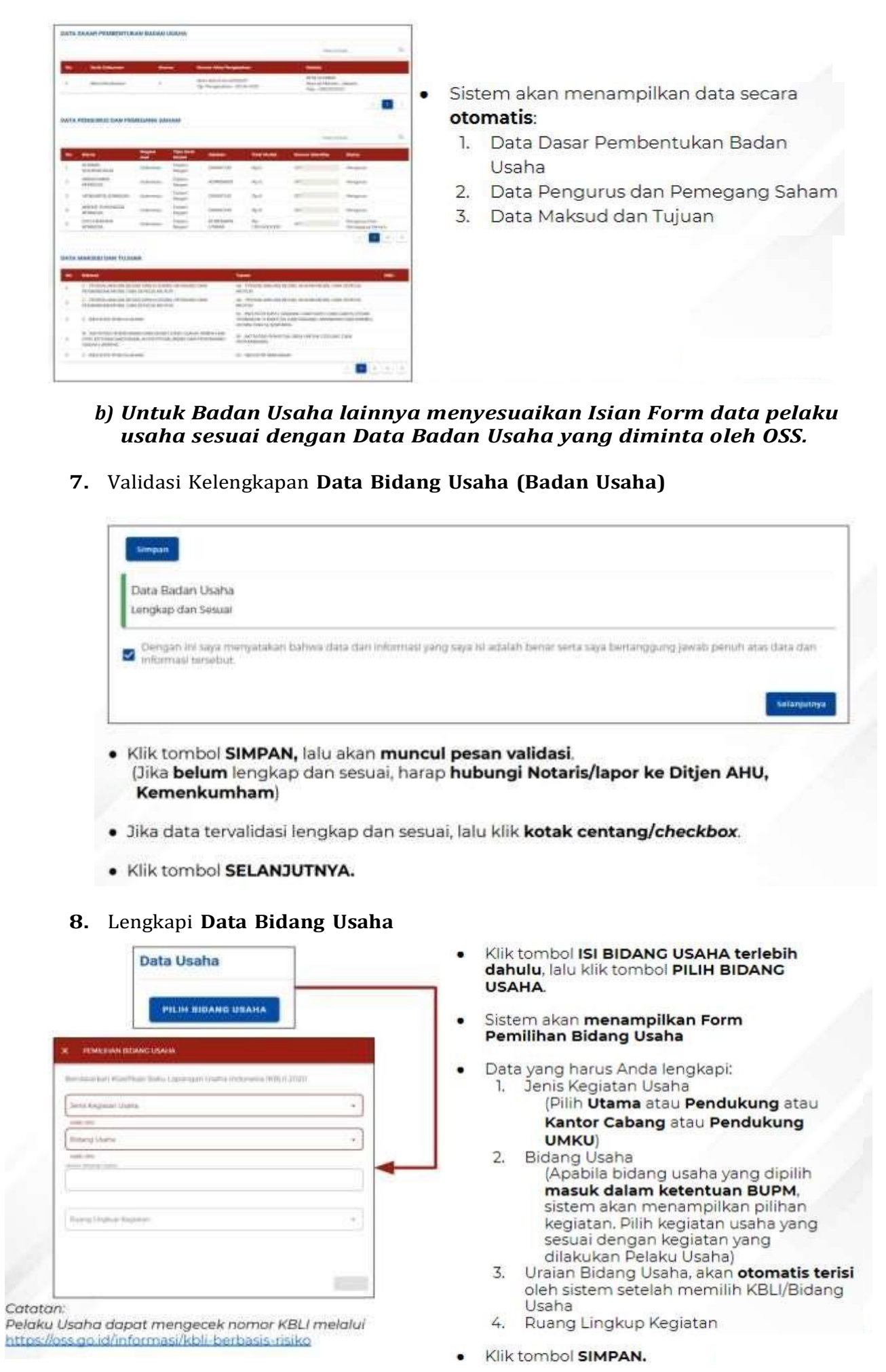

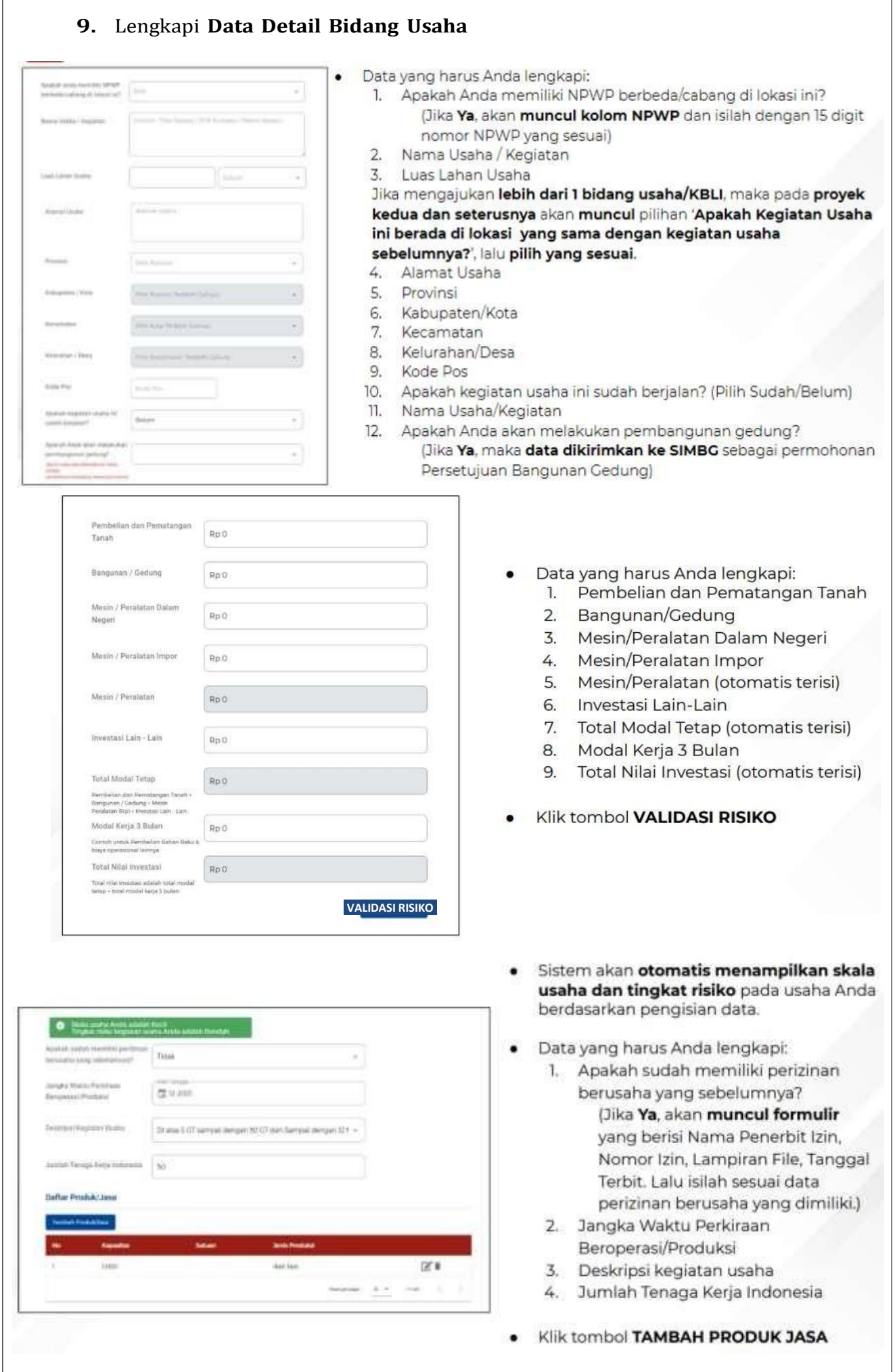

<u> 1980 - Johann Barn, mars ar breithinn ar breithinn ar breithinn ar breithinn ar breithinn ar breithinn ar br</u>

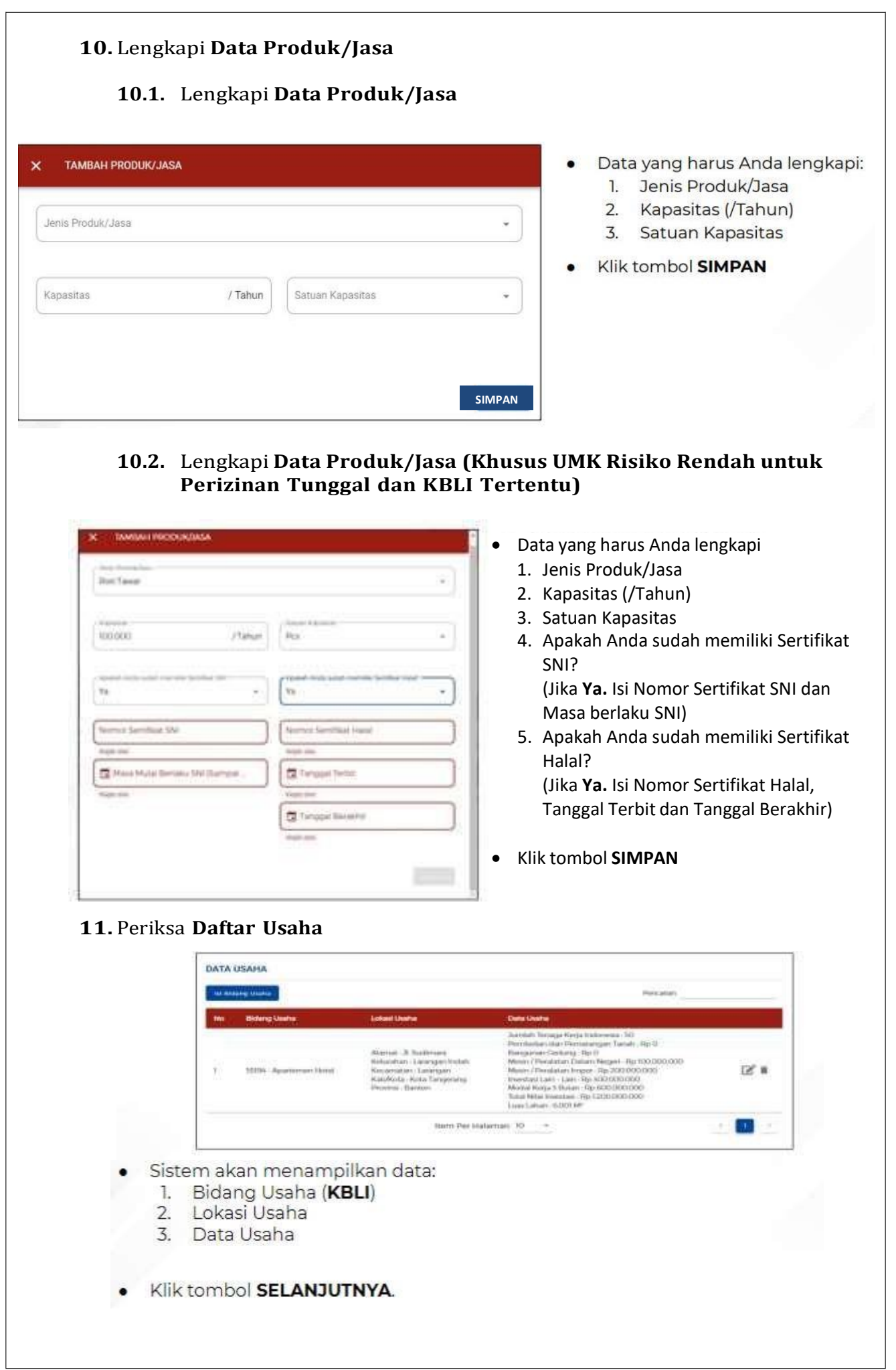

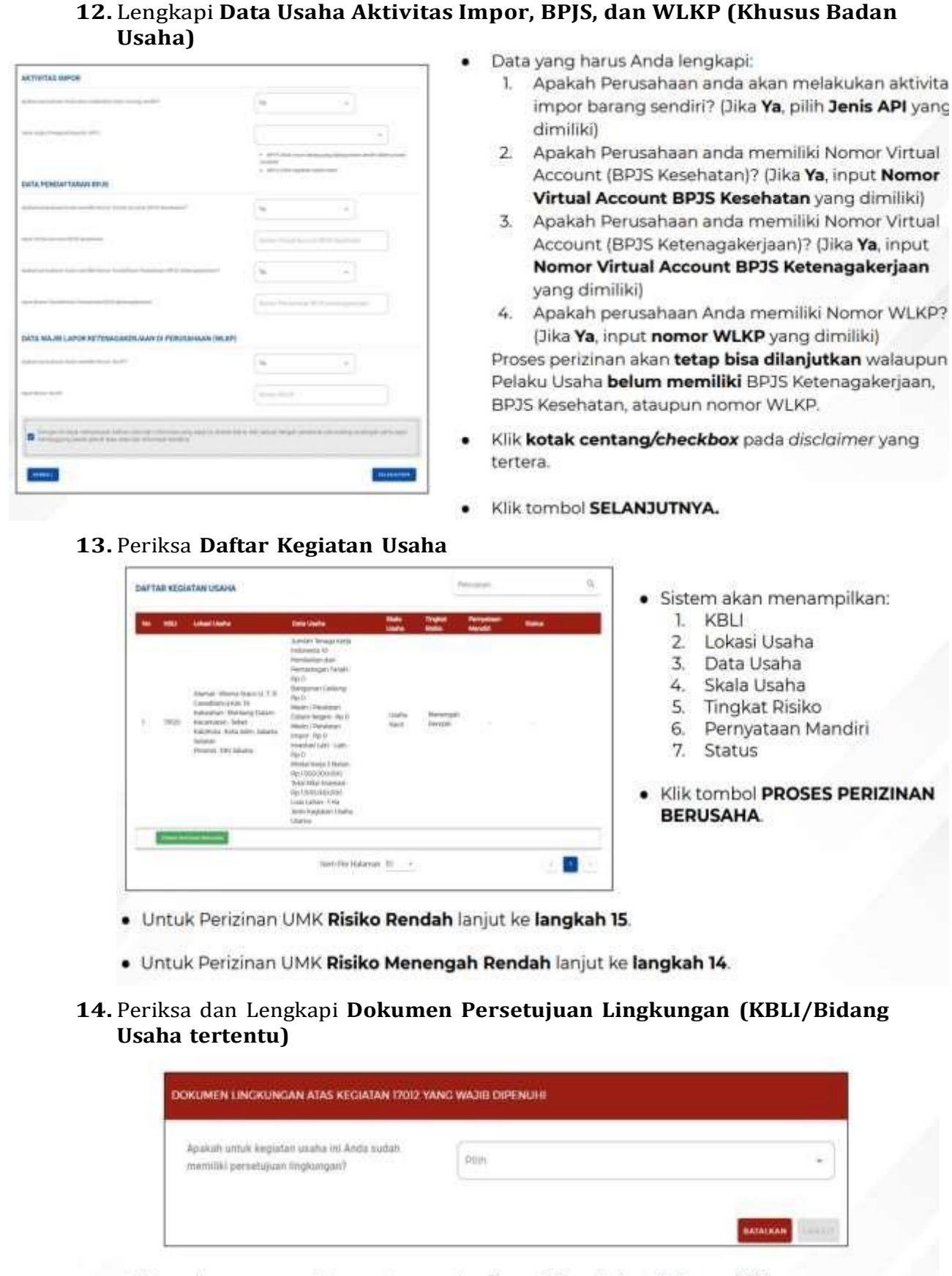

- · Sistem akan menampilkan pertanyaan konfirmasi "Apakah sudah memiliki Dokumen Persetujuan Lingkungan atas kegiatan ini?" yang harus Anda pilih:
	- a. Jika pilih Sudah, lanjut ke langkah 14.a untuk memilih jenis dokumen persetujuan lingkungan yang dimiliki.
	- b. Jika pilih Belum, lanjut ke langkah 14.b untuk lengkapi formulir parameter kewajiban persetujuan lingkungan sesuai dengan kondisi pada kegiatan usaha terpilih.
- · Klik tombol LANJUT.

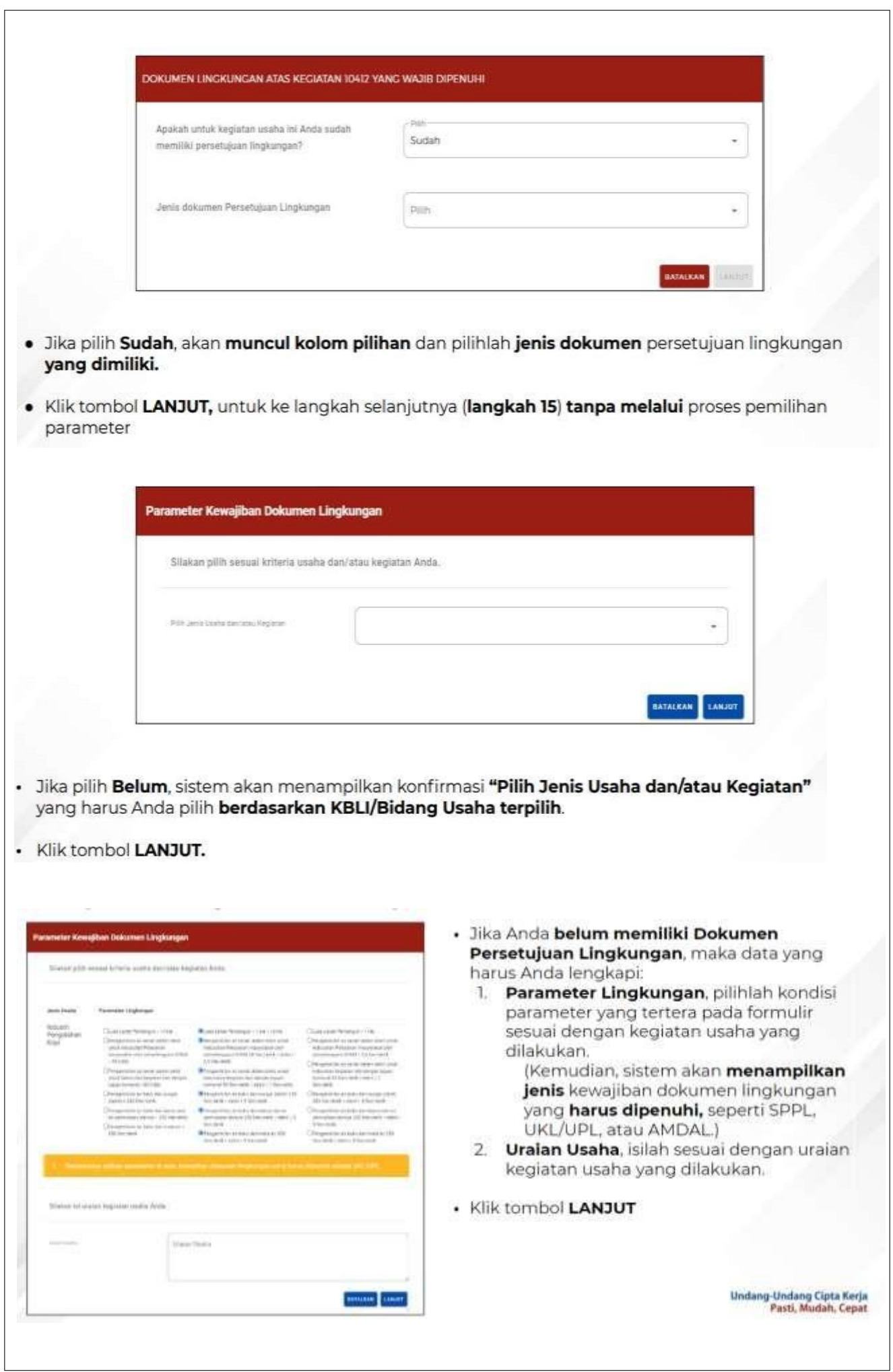

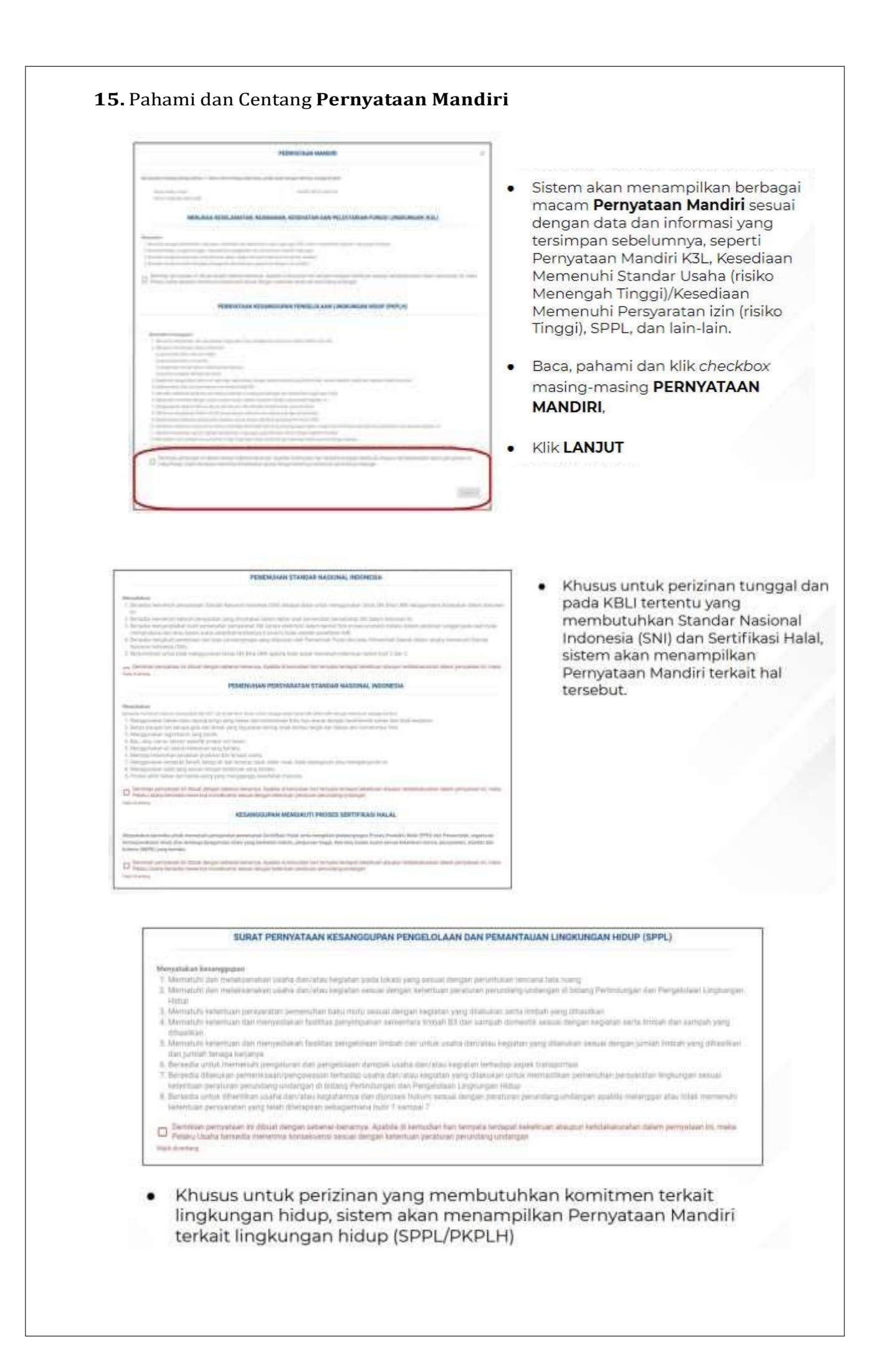

## **16.** Periksa **Draf Perizinan Berusaha**

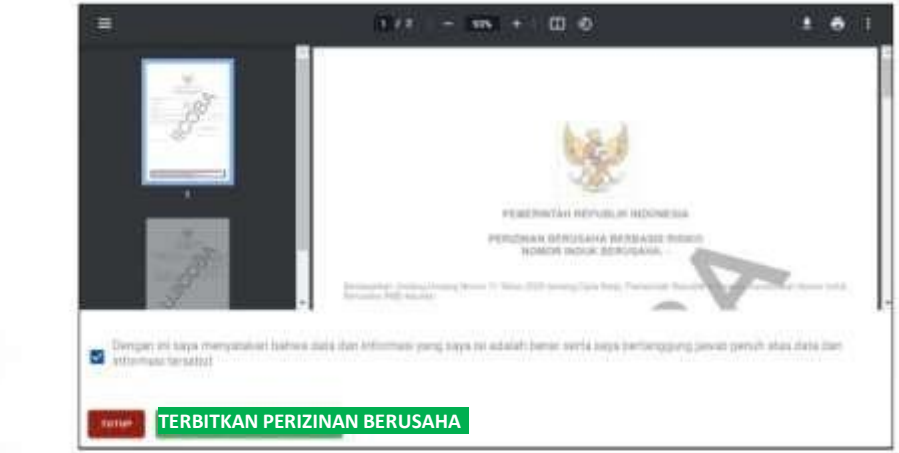

- · Sistem akan menampilkan draf NIB, lalu klik kotak centang/checkbox.
- · Klik tombol TERBITKAN PERIZINAN BERUSAHA.

### **17.** Perizinan **Berusaha telah terbit**

17.1. Perizinan Berusaha telah terbit (Risiko Rendah)

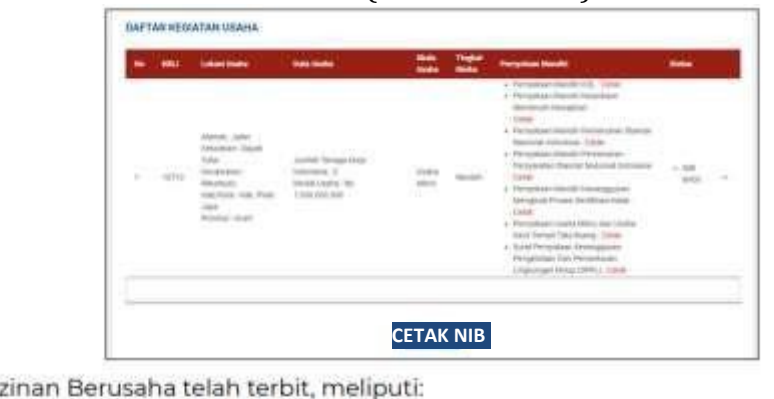

- Periz 1. NIB, klik tombol CETAK NIB.<br>2. Pernyataan Mandiri, klik tulisan Cetak.
	-
- Selanjutnya Anda dapat melihat, mengunduh, dan mencetak produk perizinan ä, berusaha tersebut.

#### 17.2. Perizinan Berusaha telah terbit (Risiko Menengah Rendah)

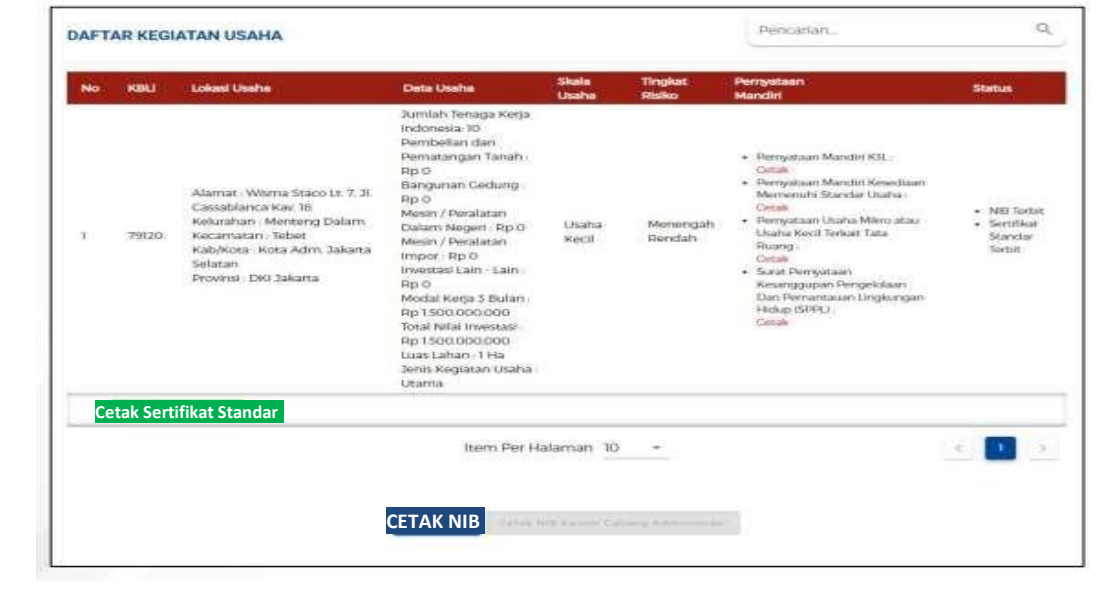

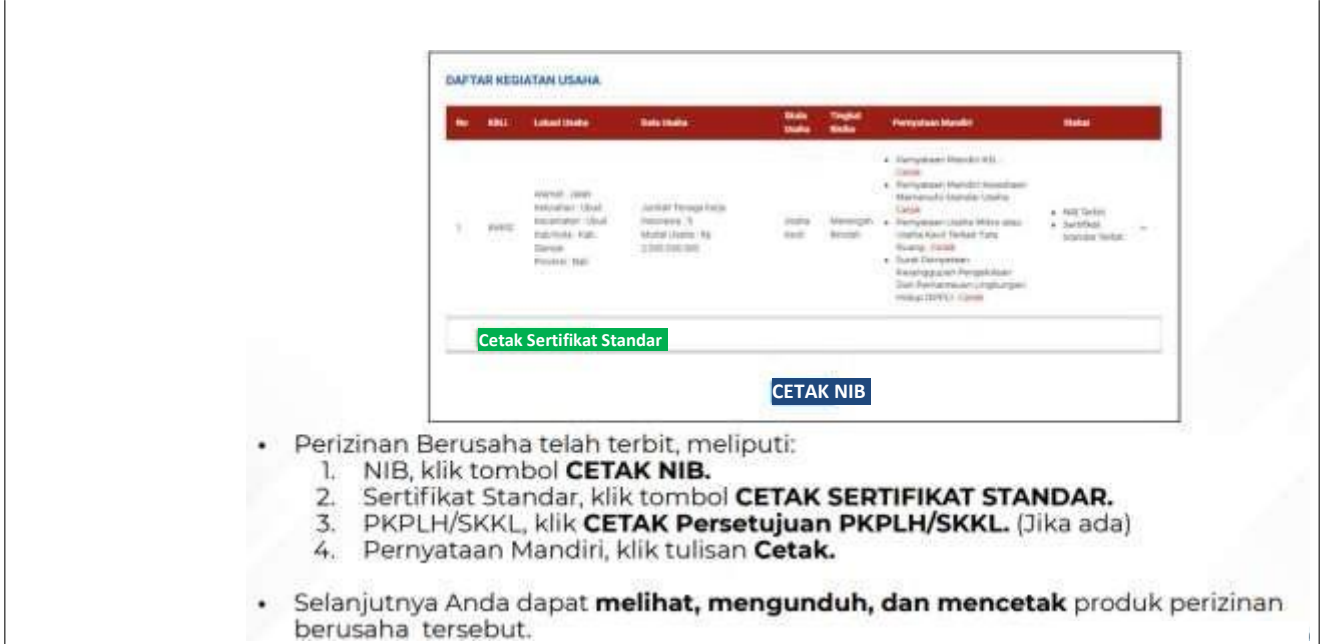

17.3. Perizinan Berusaha telah terbit (Contoh Cetakan NIB)

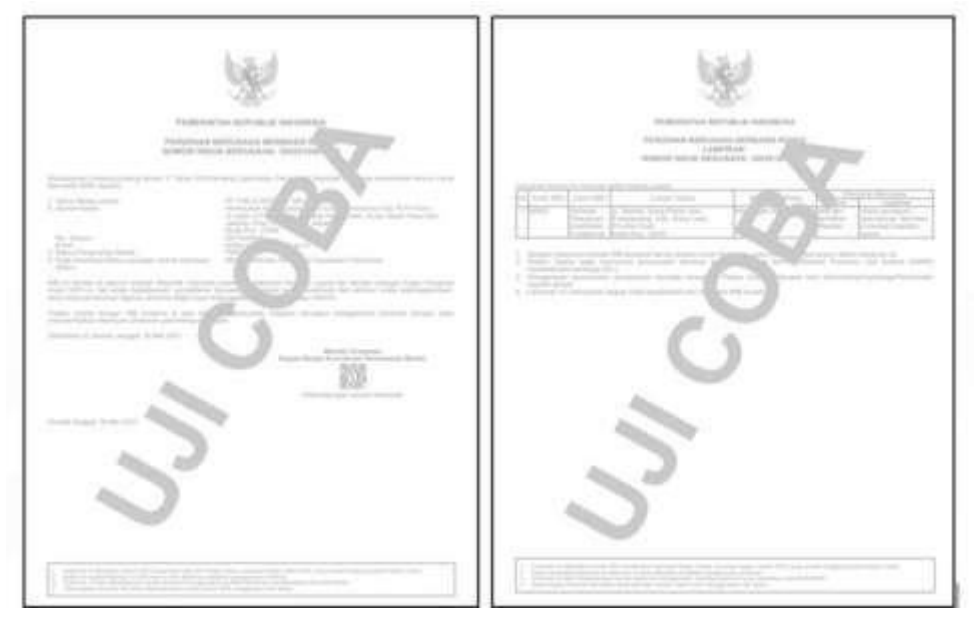

# 17.4. Perizinan Berusaha telah terbit (Contoh Cetakan SS)

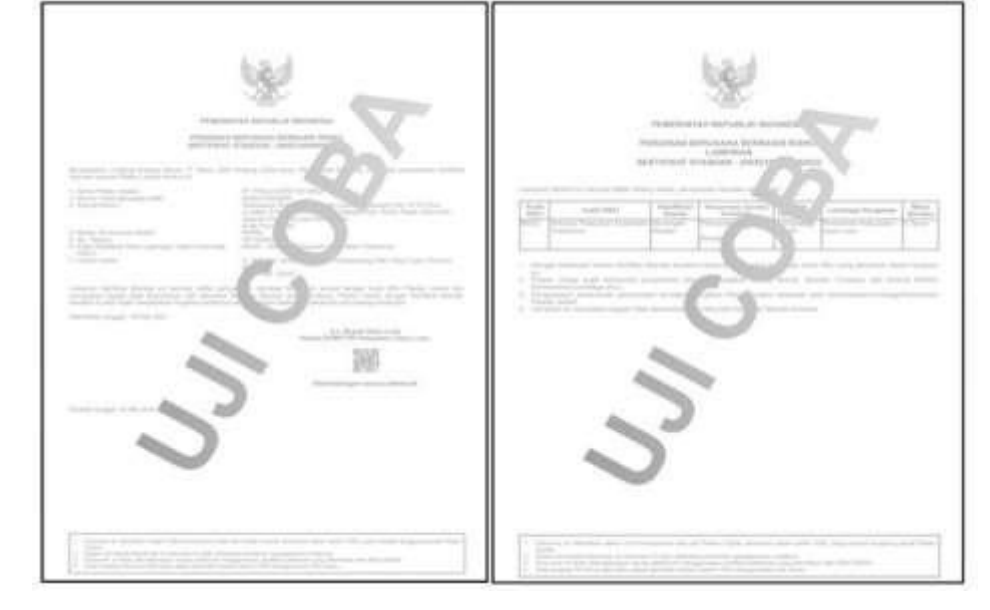

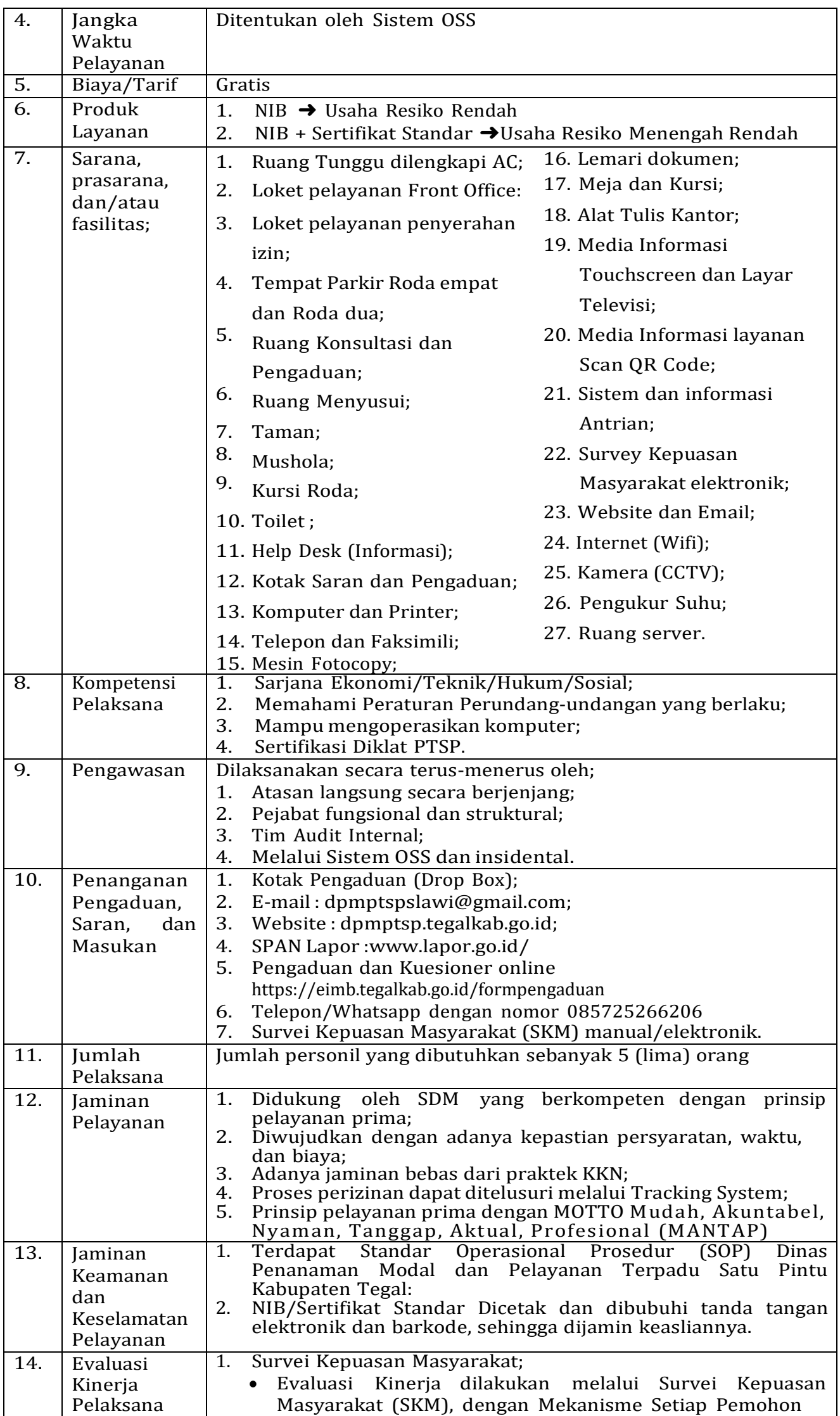

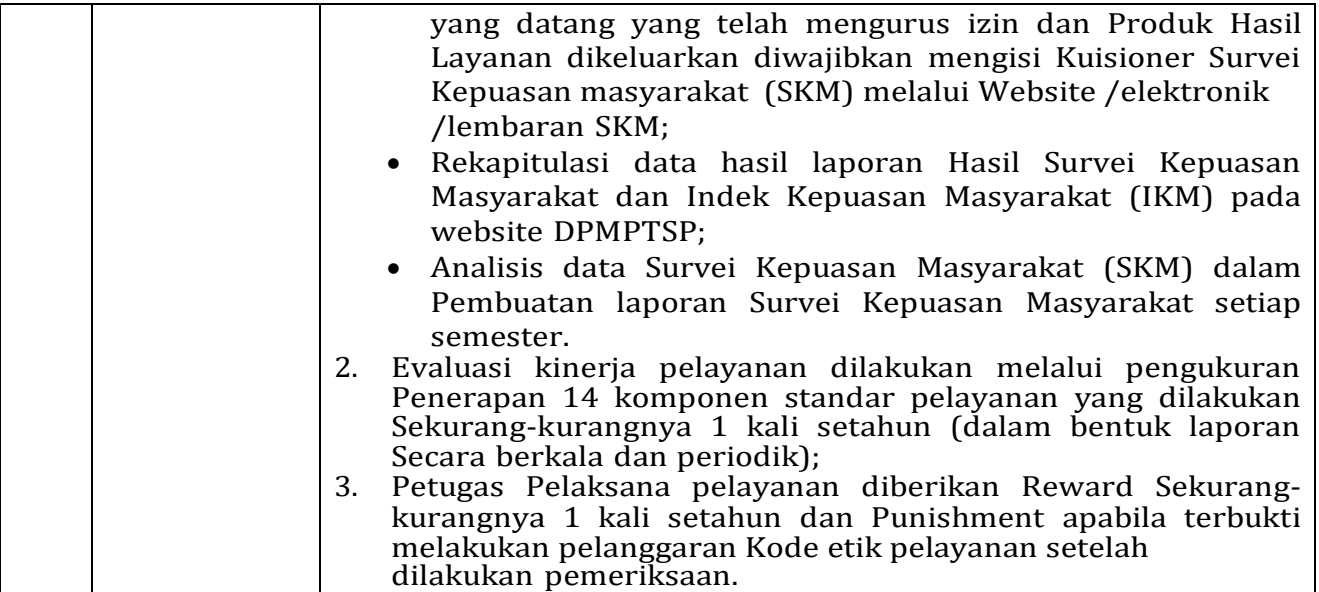

Ditetapkan di : Slawi KEPALA DINAS PENANAMAN MODAL DAN PELAYANAN TERPADU SATU PINTU KABUPATEN TEGAL, : 01 Februari 2023

**MOH. SOLEH**

۴ ᢙ E ٦